## Navodilo za pripravo in oddajo obrazca M4 za leto 2012

Obrazec M4 je potrebno oddati **do 30. aprila 2013** v **elektronski obliki**. Pred pričetkom dela si **najprej naložite najnovejšo verzijo programa PLAČE, nato preberite celotna navodila za M4** in se šele potem lotite dela po naštetih in opisanih korakih.

1. V meniju **5.F.7."Nastavitev parametrov za obrazec M4"**, si najprej ponastavite formule za izdelavo obrazca. Po tej operaciji bi formule za izračun obrazca M4 morale biti pravilne.

2. V meniju **4.6.6."Brisanje obrazca M4"**, pobrišete stari obrazec.

3. V meniju **4.6.5."Nastavitev podatkov podjetja"**, preverite podatke podjetja in pod gumbom **"Nastavitve"** vklopite tiste parametre, ki jih potrebujete za svoje podjetje. Tukaj še posebej opozarjamo na vklop opcije **"Vnos letnih in tedenskih skladov ur na obrazcu"**. To si vklopite tisti, ki ste imeli v letu 2012 spremembo tedenskega/letnega sklada ur. Če ste med letom, ob spremembi sklada ur, delavca odprli z novo šifro, je ta nastavitev dovolj. Če pa je delavec ostal na isti šifri, pa mu na zavihku Delež MD vnesite spremembe deleža zaposlitve (vnesete datum spremembe in 100%, za M4 je pomemben samo datum, za delež dodatka za minulo delo pa so pomembni tudi odstotki). Za to varianto je potreben tudi vklop parametra "**Ločeni zapisi ob spremembi deleža minulega dela**", ki je omenjen v naslednji točki. Pri izračunu M4 obrazca vam bo program delavca sam razdelil na več zapisov, nato pa še ročno popravite tedenske in letne sklade ur na ustreznih zapisih (uporabno, kadar so datumi prehoda na nov sklad ur različni od delavca do delavca). Kadar je datum morebitnega prehoda na nov sklad ur enak za vse zaposlene, uporabite nastavitve, ki so opisane in slikovno prikazane na koncu tega navodila. Glede na zadnja navodila ZPIZ-a, je potrebno vsak tak zapis pripraviti na svojem obrazcu, za kar je potrebno vklopiti še parameter "**Ločeni zapisi, vedno izpis na nov M4 obrazec**". Program potem za vsak zapis zaposlenega pripravi ločen obrazec namesto enega obrazca z več vrsticami.

Uporabniki Kadrovske evidence pa imate na tem gumbu še dodatno opcijo **"Fond ur in Enote-M4 iz delovnih mest (KE)"**.

4. V meniju **4.6.1.Izračun obrazca M4**, naredite dejanski izračun obrazca za ustrezno obdobje, ki se poroča. V obrazec M4 za leto 2012 je potrebno zajeti plače in poračuna izplačane za leto 2012, ne glede na datum izplačila. Ne spreglejte vnosa datumov v polja **Od..do datuma**. Vpisuje se **datume ažuriranja**. V največji meri se bo tu vpisalo datume od 01.01.2012 do 31.12.2012. Imate pa tudi možnost izjem pri datumih, tako da lahko določeno izplačilo tudi izvzamete iz izračuna. Tudi v tem meniju imate desno zgoraj gumb **"Nastavitve"**, ki je že opisan pod točko 3. Obstaja pa še zavihek **2."Ostale nastavitve"**, kjer imate možnost izbrati kar nekaj pomembnih opcij. V primeru, da izplačujete večje število nadur, kot je to uradno dovoljeno, boste obkljukali **"Izpišem poročilo u neupoštevanih urah in zneskih nadur"**, če ste seveda prej že vklopili parameter za kontrolo nadur. Predlagamo tudi vklop opcije **"Izpišem poročilo o razliki kontrole or glede na delovno dobo"**. Ostale pomembne opcije, ki jih lahko izberete so še "**Prištejem prispevke za lastnike zasebnih podjetij (OPSVL)**" (to opcijo program sam vklopi, če zazna tak obračun, za 2012 naj bi veljalo, da podatke DURS sporoča sam), "**Izračun obrazca iz normiranih ur**" (fiksni fond ur) ter **"Ločeni zapisi ob spremembi deleža minulega dela"**. Pri vseh možnostih je podan komentar za razlago le-teh.

5. V meniju **4.6.3."Zapis obrazca M4 v XML datoteko"**, boste s klikom na F9-Izpis obrazcev, dobili izpis obrazcev M4, ki vam služijo za kontrolo ter v končni fazi tudi kot arhiv za interno evidenco podatkov. Podatke pregledate in jih po potrebi ustrezno popravite v meniju "4.6.2.Popravek obrazca pred izpisom". Lahko pa tudi obkljukate »Izpišem tudi kumulativni obrazec z vsoto«, ki predstavlja seštevek vseh zapisov v obrazcu M4.

6. V meniju **4.6.2."Popravek obrazca pred izpisom"**, lahko podatke popravljate, po potrebi tudi dodate kakšen zapis ali ga celo pobrišete. Tu opozarjamo na nekaj posebnosti. Če imate Osnovo za nadomestila za določenega delavca iz več kot enega leta, morate podatek ločiti v poljih "Ure nadomestil (1)", "Leto osnove za nadomestila (1)", "Ure nadomestil (2)" ter "Leto osnove za nadomestila (2)". Ločeno se evidentira tudi podatek o "Dobi s povečanjem". Če imate zadevo že med letom pravilno vneseno v program, bo podatek že pravilno zapisan tudi v M4. In kot novost se ločujejo podatki o "Urah dela in nadurah za neplačane prispevke", gre za evidenco ur in nadur za katere podjetje ni plačalo prispevkov od obračunanih plač. Te ure in nadure zmanjšujejo prvotni podatek o Urah rednega dela in urah nadur. "Vrsta prijave" naj bi bila nastavljena na "0-Prijava podatkov o rednem delu". Sicer pa si legendo tega podatka lahko ogledate v meniju 4.6.3.. Še to. Opcija "Druga vrstica" se vklopi le še v primeru, da je Doba s povečanjem v drugem obdobju, kot tekoče ure. Se pa nikakor ne vklopi za primer nadomestil, ko je osnova iz dveh različnih let, kot je to veljalo v preteklih letih.

In še eno splošno navodilo glede obrazca M4 kot celote. Vsaka sprememba zaposlitve mora biti v meniju 4.6.2. zapisana v ločeni vrstici, ob kreiranju obrazcev v meniju 4.6.3. pa vam bo program zapisal za vsako vrstico svoj obrazec, kajti vsaka sprememba zaposlitve pomeni nov obrazec.

Kontrolo obrazca najlažje delate s pomočjo izpisa v meniju 4.3. Ne spreglejte, da gre v obrazec M4 bruto znesek plače rednega dela brez vseh boleznin, razen krvodajalstva. Višina prispevkov na obrazcu M4 je 24,35% od vseh izplačil, torej plače za redno delo, vseh boleznin, nadur, bonitet, izplačil nad Uredbo in podobnih postavk.

7. V meniju **4.6.3."Zapis obrazca M4 v XML datoteko"**, pa lahko sedaj, ko imate obrazec pripravljen in pregledan, tudi dejansko zapišete v datoteko. Od nastavitve "Pošiljanje XML datoteke" v spodnjem delu okna pa je odvisno nadaljevanje. Večina vas bo izbrala "Pošlji XML datoteke na M4-ZPIZ". S to opcijo se program samodejno poveže na spletni portal ZPIZ, kjer datoteko uvozite, pregledate, podpišete in oddate. Lahko pa jo tudi izbrišete. To storite preko gumba **F5-Izpis obrazcev in XML datotek**. Po kliku na gumb se vam bo odprlo okno "Oddaja datoteke s podatki za M4 na ZPIZ". Nadaljnja navodila za to operacijo so vam na voljo s klikom na gumb "F1-Pomoč". Če ste pa izbrali "Pošlji XML datoteke po E-pošti", se vam bo tu odprlo okno za pošiljanje po E-pošti (ta opcija bo uporabna predvsem za tiste računovodske servise, ki ne bodo obrazce oddajale na ZPIZ v imenu in po pooblastilu strank, ampak jim bodo datoteko poslali, da jo sami oddajo na ZPIZ). Na koncu se bodo izpisali obrazci za vse vnesene podatke.

8. V meniju **4.6.4."Izpis obvestil za zavarovance"**, pa boste za konec naredili še izpis obvestil za zavarovance.

9. V meniju **4.6.7."Izpis obrazca M4 na tiskalnik"**, je ostal izpis za potrebe prejšnjih let. Od leta 2008 se ta izpis ne potrebuje več. Lahko pa se ga izkoristi za kontrolo (Vrsta obrazca="Priloga k datoteki VP=447" in kljukica na "Izpis na ozek papir za kontrolo").

10. V meniju **4.6.8."Zapis obrazca v M4M801.DAT v obrazec M4"**, je na voljo opcija, s katero podatke izvozite v datoteko. Pomembno je, da si zabeležite podatek »Mapa za datoteko«, da boste vedeli kam je program shranil datoteko. Ta veja se načeloma ne uporablja več in je namenjena obrazcem M4 do vključno leta 2007.

11. V meniju **4.6.9."Prenos iz M4M801.DAT v obrazec M4"**, pa je funkcija branja podatkov iz datoteke (obratno od prejšnje točke). Tu je ponovno pomembno samo to, da programu poveste, oziroma poiščete ustrezno mapo, kjer je datoteka za uvoz shranjena, označite datoteko in podatke uvozite.

12. Ostale veje (4.6.A/B/C.) pa so namenjene izjemnim situacijam in je pred uporabo potrebno posvetovanje z vzdrževalcem programske opreme.

## **Če boste imeli kakršne koli težave, nas pokličite!**

## **Dodatno navodilo za uporabnike, ki so med letom spremenili delovni čas:**

1. Vklop opcije **"Vnos letnih in tedenskih skladov ur na obrazcu"** (3.točka navodila).

2. Meni **4.6.1.Izračun obrazca M4.** Poleg vsega zgoraj opisanega je potrebno biti pozoren na obkrožene podatke v priloženih slikah. Najprej se naredi prenos obdobje pred spremembo delovnega časa, potem pa se izračun obrazca ponovi za nastavitvami, ki veljajo po spremembi delovnega časa. Za primer smo vzeli znižan delovnega časa na 36 ur tedensko do 31.05.2012, ter vrnitev na poln delovni čas s 01.06.2012. Letni sklad ur je samo za primer. Vsak pa naj si podatke nastavi glede na svoje potrebe.

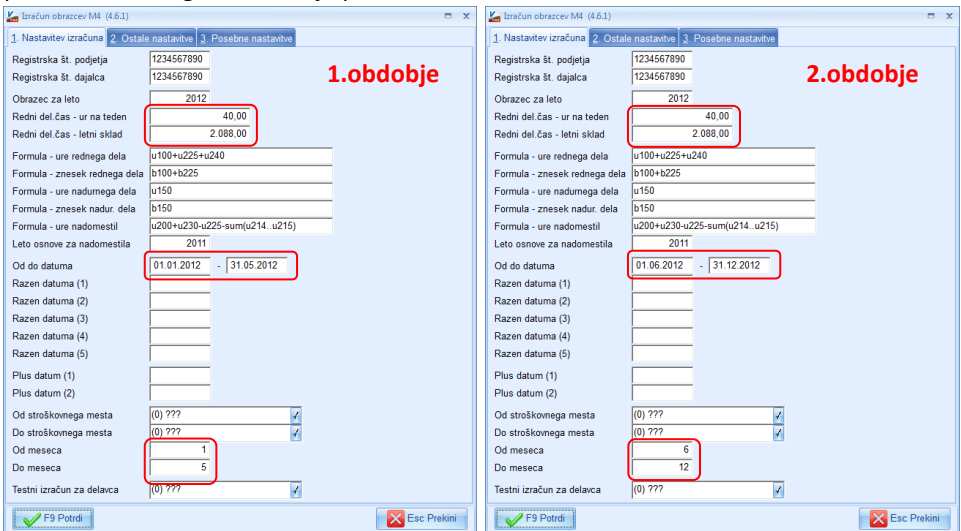

PIRAMIDA d.o.o. Stran : 2